# PubMed の使い方

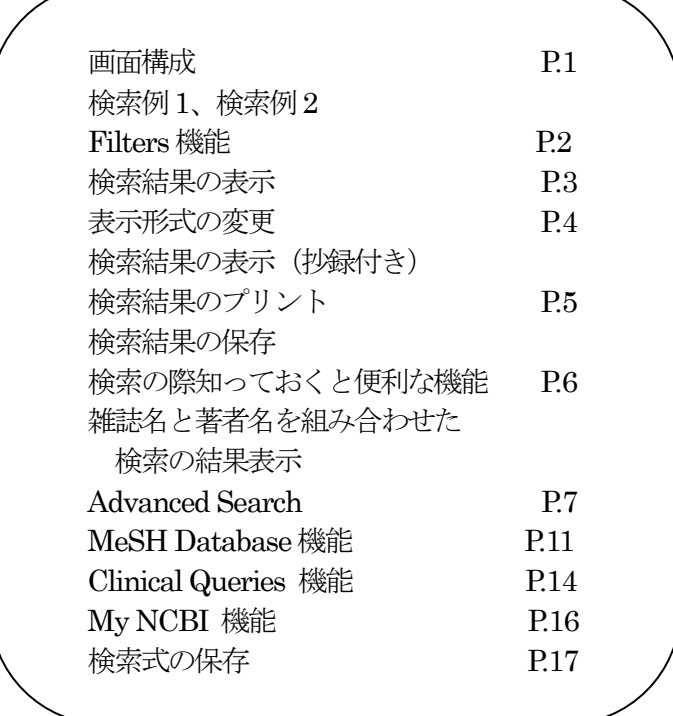

PubMedとは

米国国立医学図書館 (NLM) は、MEDLINE (メドライン) という医学分野の代表的な文献 情報データベースを作成しています。このMEDLINE では世界約80 ヵ国、5,500 誌以上の雑誌 に掲載された文献情報を検索できます。1997年、NLM は、MEDLINE を含む PubMed (パブメド) という検索システムをインターネット上に無料で公開を開始しました。PubMed にはMEDLINE 以外にNIH の助成金で行われた研究報告などが収録されています。医学用語や著者、雑誌名等の キーワードを手がかりに、文献の書誌情報(タイトル、著者名、雑誌名)や抄録を調べることが できます。

PubMed には、1946 年以降に登録された2,100 万件以上の文献データが収録されています。 ただし、1946~1965 年のデータは索引誌から遡及入力されたものであり、それ以降のデータに 比べて索引などが異なっていますので、検索の際には注意が必要です。日本で出版された雑誌に ついては2012 年時点では166 誌がカレントな収録対象誌となっています。なお、PubMed の 母体となった冊子体の索引誌を使えば、1879 年まで遡って調べることができます。

## 東京慈恵会医科大学学術情報センター 2012 年6 月

## 画面構成

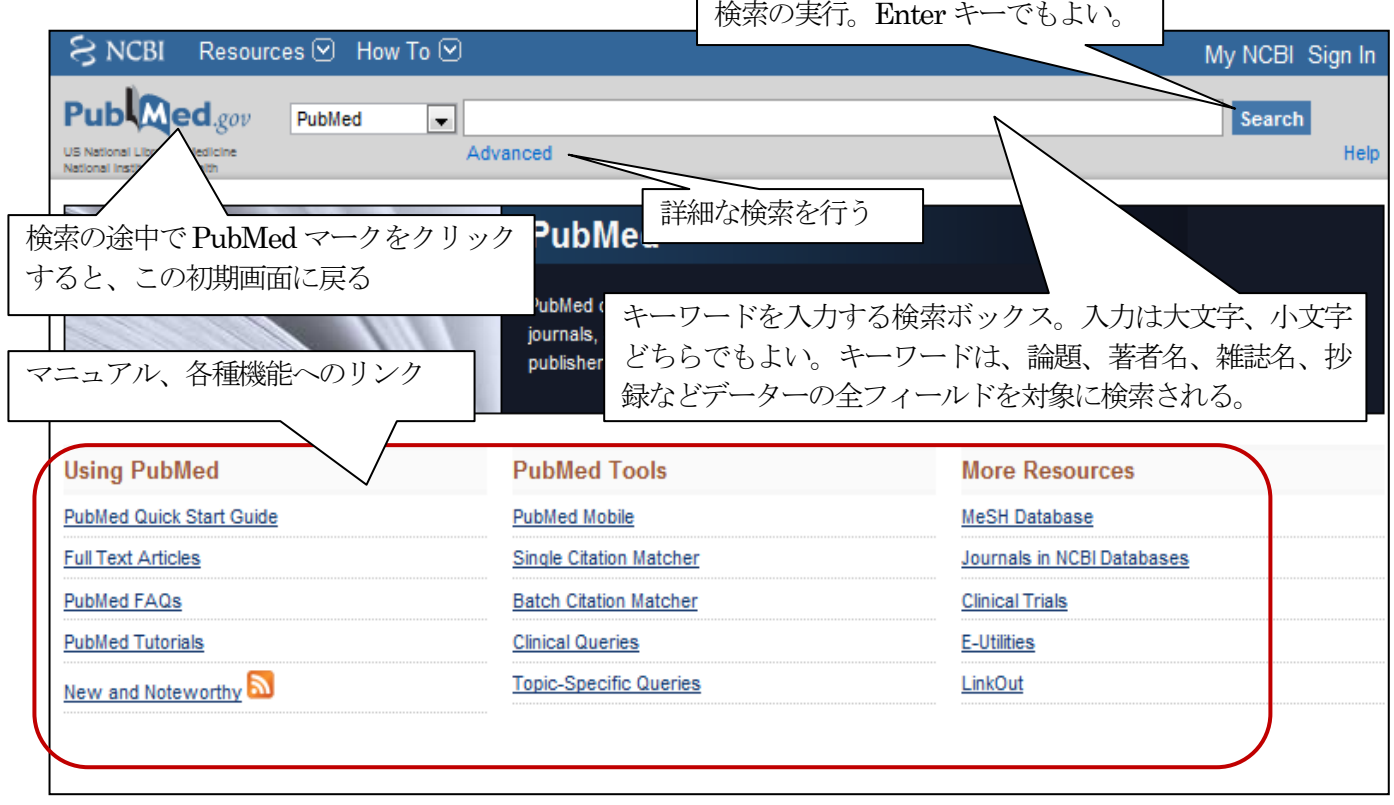

検索例1 (テーマから探す)、「メタボリックシンドロームの危険因子に関する文献を探す」

キーワードのmetabolic syndrome とrisk factor をスペースを空けて入力します。スペースを空けて入力することで両 方のキーワードを含む文献を検索します。

キーワードを入力すると自動用語マッピングの機能が働き、必要に応じて該当する MeSH (統制されたキーワード)な どを追加しながら検索を実行します。実行された検索の詳細は結果表示画面のSearch details に表示されます。

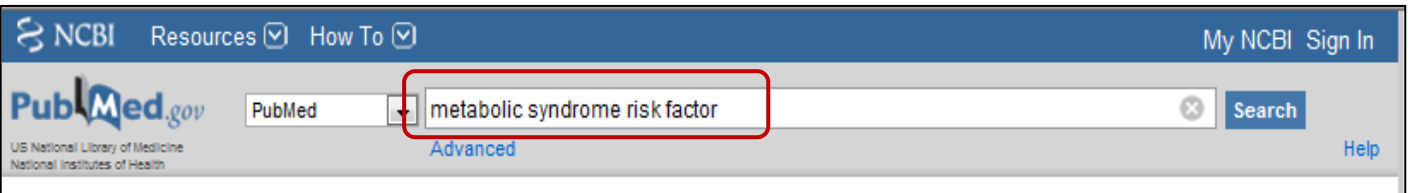

検索例2(雑誌名、著者名から探す)、「雑誌Journal of hepatology に2010 年に掲載された中野氏の文献を探す」

キーワードとなるjournal of hepatology、2010、nakano をスペースを空けて入力します。 雑誌名は省略形(j hepatol)でも検索できます。

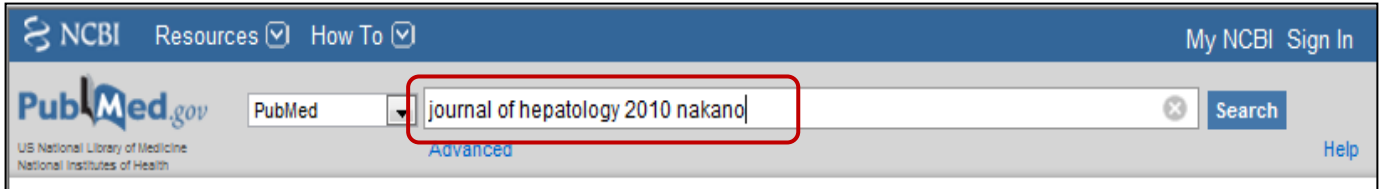

# Filters (検索結果の絞り込み)機能

検索を実行すると画面左側にfilter サイドバーが表示されます。filter サイドバーでは、雑誌の出版年、出版形態(論文 の種類)、使用言語、性別、年齢、抄録の有無などで検索結果を絞り込むことができます。 初期設定ではよく使用される filter が表示されています。filter サイドバーの上下にある Choose additional filters をクリックするとすべてのfilter を 表示します。filters 機能は解除するまでその設定が有効です。新たに検索を始めるときは、検索結果の上方に表示される Filters activated からClear all を選び設定を解除します。

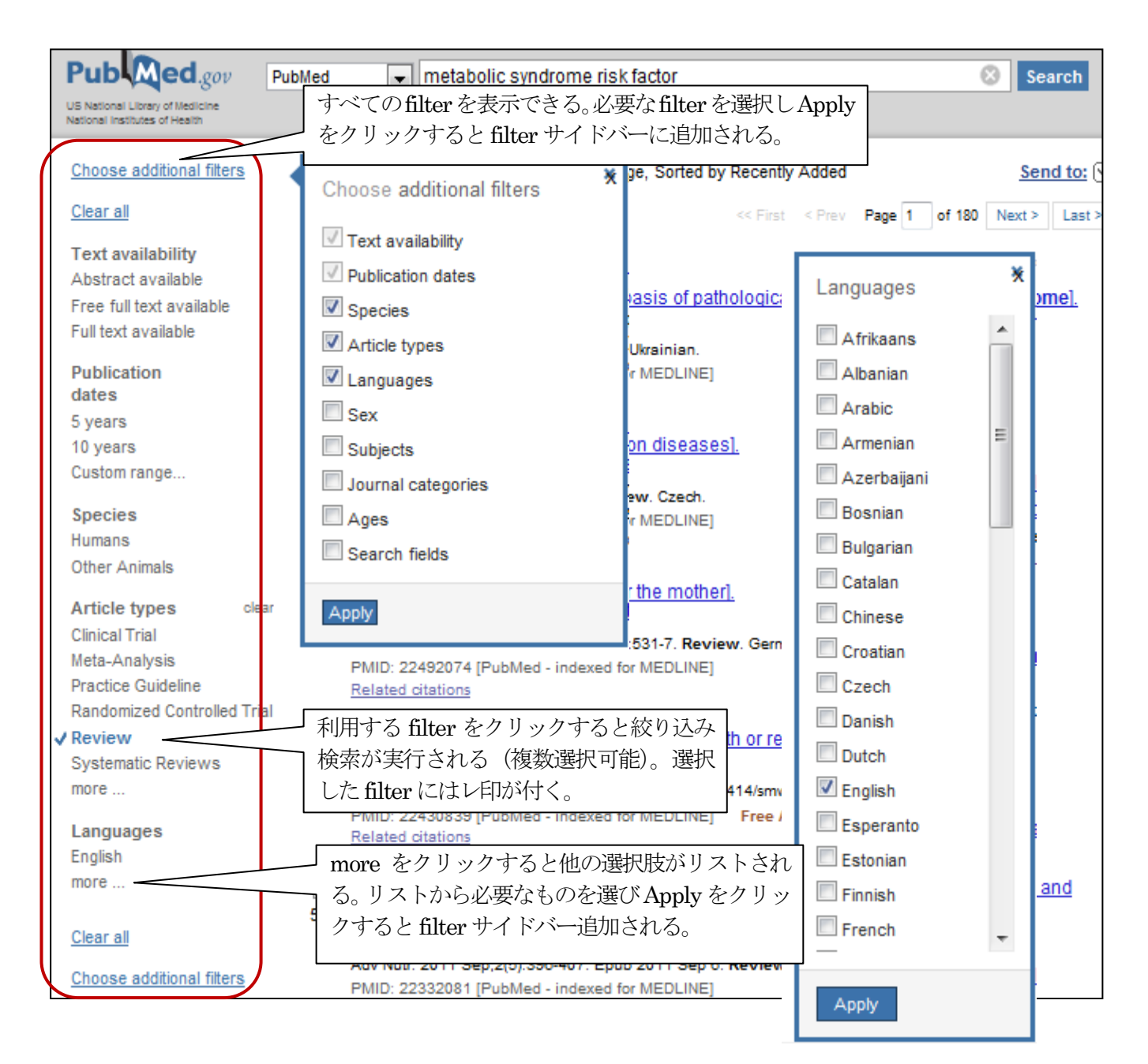

#### 主なfilter の内容

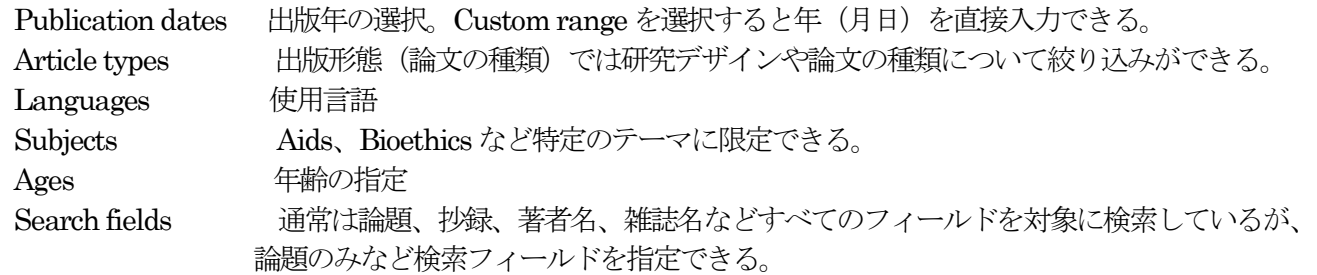

# 検索結果の表示

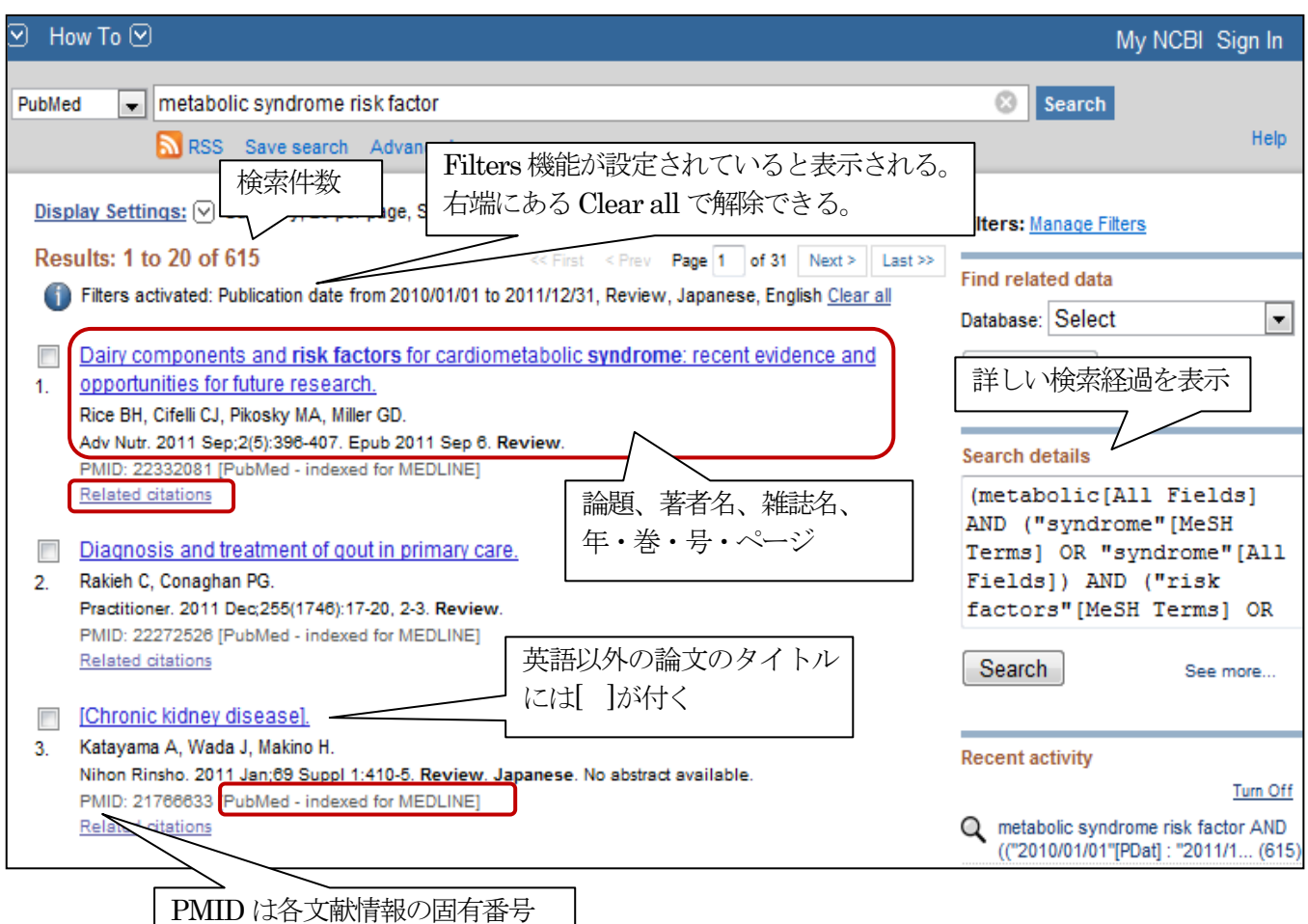

検索を実行すると、文献リストが新しいものから順に表示されます。検索件数が多い場合は、入力したキーワード の後ろにスペースを空けてキーワードを追加し、再度検索を実行します。

文献リストの表示形式の初期設定は Summary で、論題、著者名、雑誌名、年・巻・号・ページが表示されます。 このとき、マウスで矢印を雑誌名(略誌名)に合わせると正式な雑誌名が表示されます。

Related citations は、MeSH、論題、抄録中のキーワードを PubMed が自動的に分析して、関連性の高い文献をあら かじめ記憶してあるリストへリンクする機能です。すでに手元にある「キーペーパー」や検索結果の中の「よい論文」を 手がかりに関連文献を検索するときに便利です。

PubMed のデータは、出版社から送られてくる生データを基にして索引付け等の作業が行われます。文献リスト 中でPMID の右横には、各データの状態が表示されています。

[データ作成手順] わけの インタン インタン [画面表示]

- ① 雑誌出版社からデータが送られてくる [PubMed as supplied by publisher]
- ② 書誌事項の確認や索引付けなどを行う [PubMed in process]
- ③ MEDLINE データとして登録する [PubMed indexed for MEDLINE]
- ④ PubMed データとして残す(③以外のもの) [PubMed]
- 
- 
- 
- 
- 

# 表示形式の変更(抄録付きに変更)

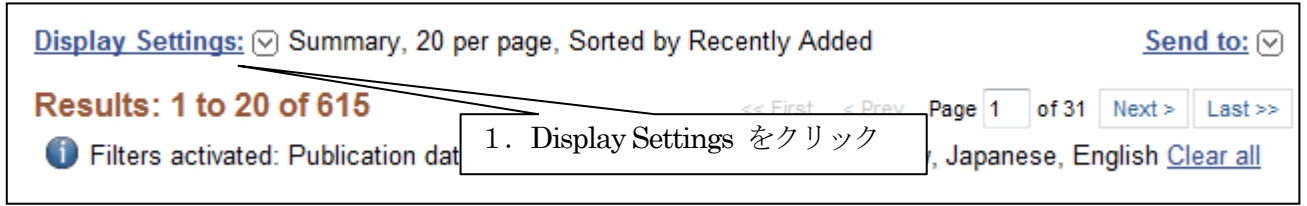

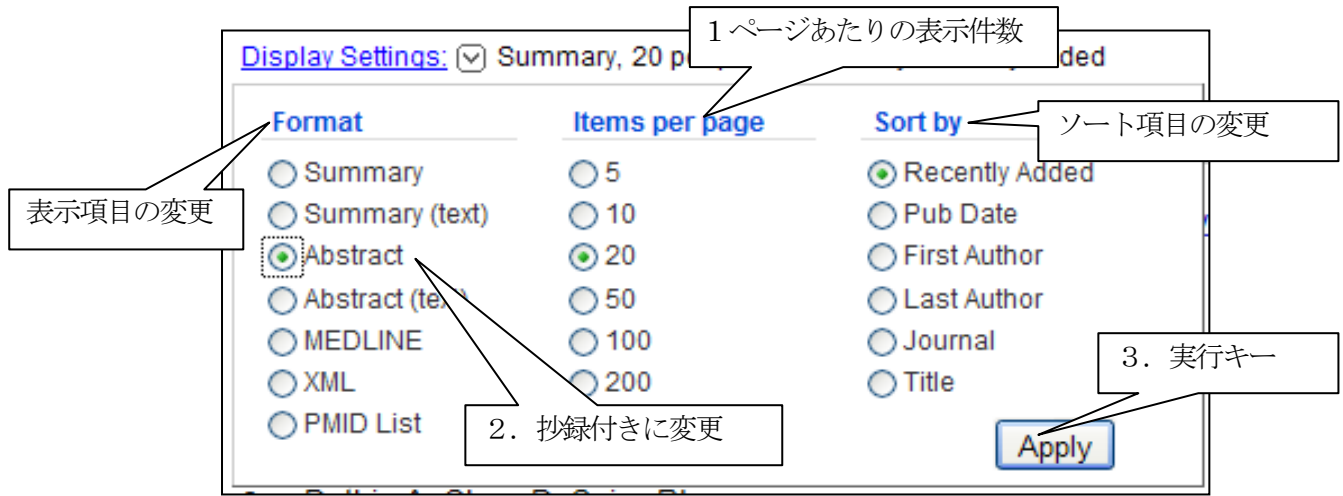

# 検索結果の表示(抄録付き)

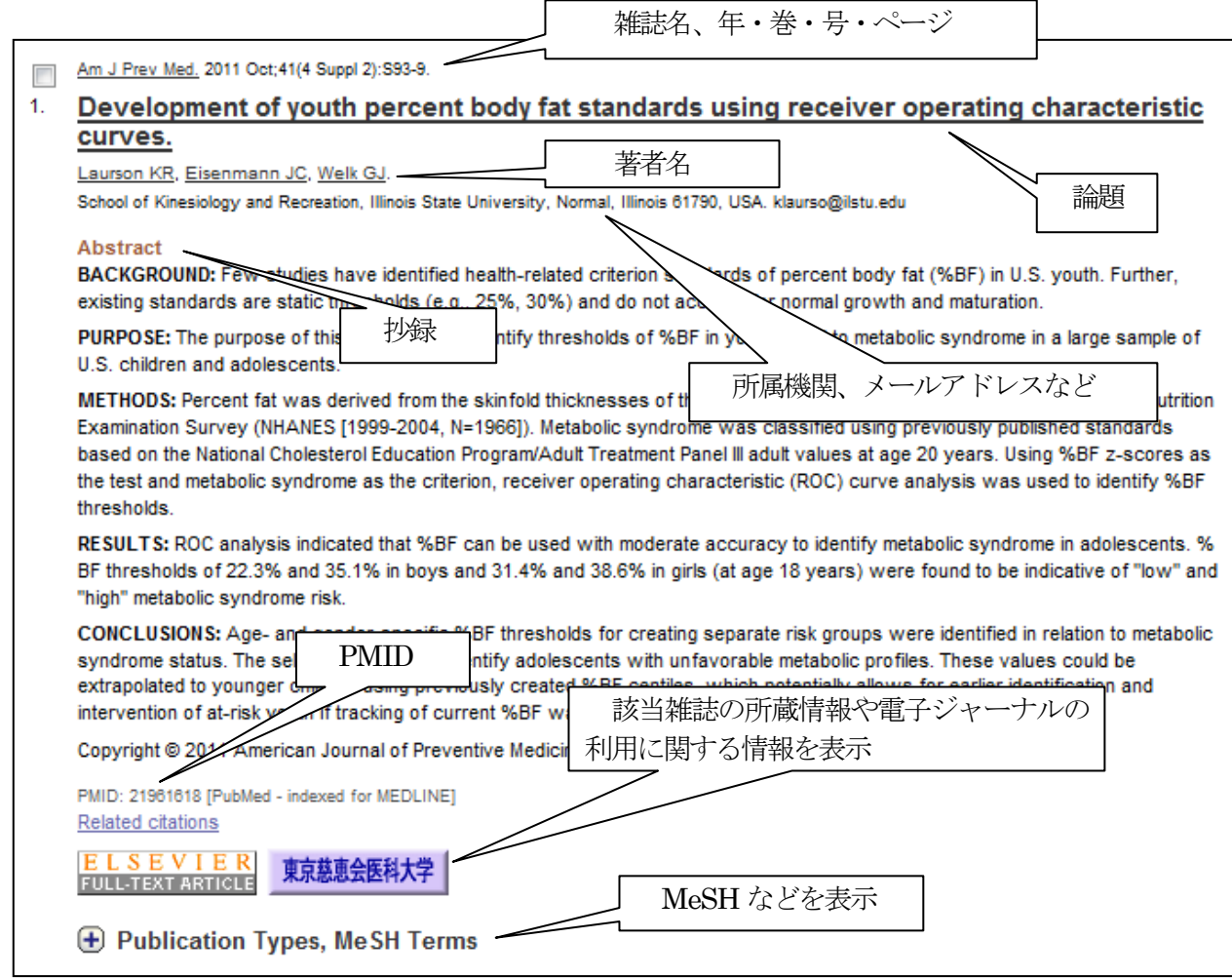

# 検索結果のプリント

PubMed にはプリント機能はなく、ブラウザのプリント機能を使用します。 以下の手順でプリントしたい文献情報を一度表示させた後、ブラウザのプリント機能を実行します。

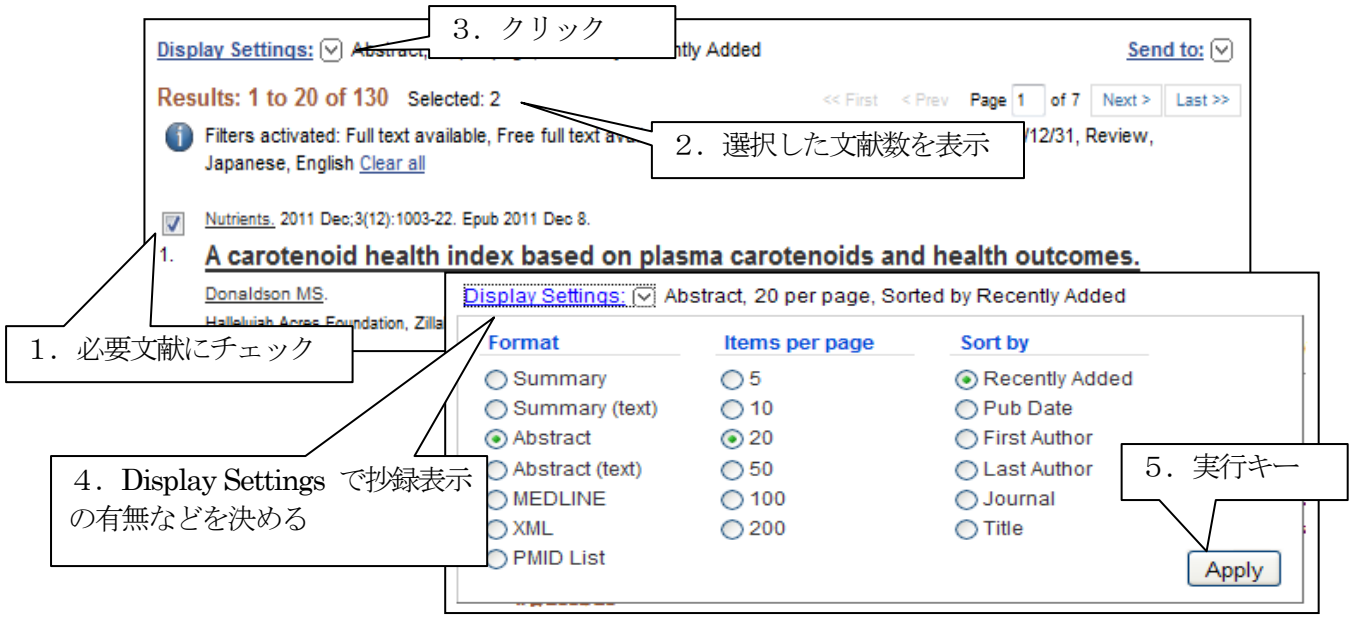

## 検索結果の保存(File)

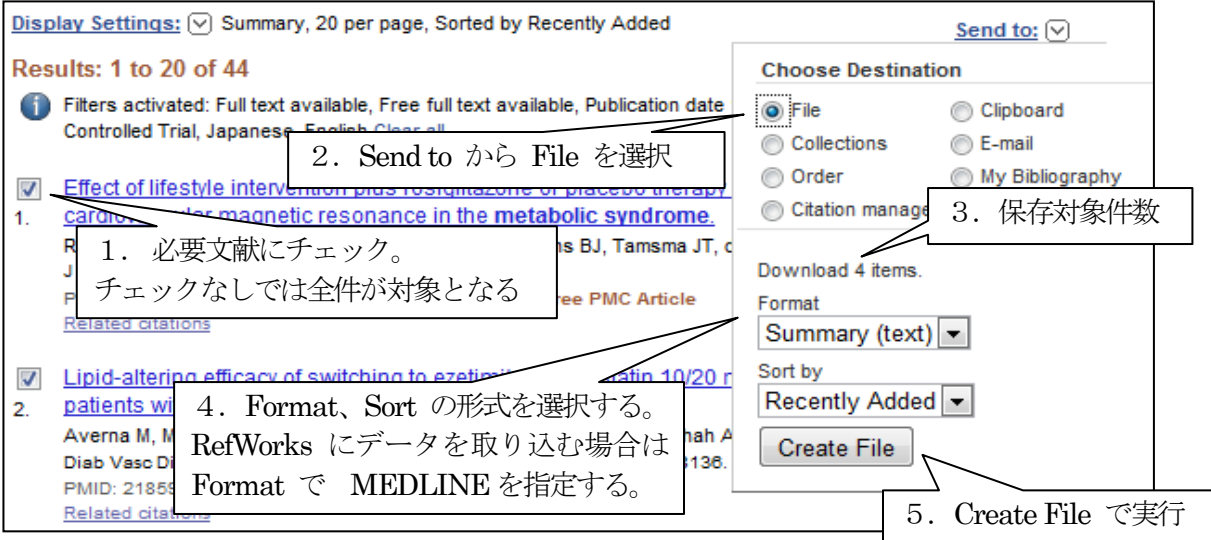

## 検索結果の保存(Collections、Clipboard、E-mail)

Collections は検索結果を後述の My NCBI に保存するときに選択します。Add to Collections ボタンをクリックすると、 My NCBI への Sign in 画面になります。

Clipboard は検索結果を一時的に保存するときに選択します。様々な検索を行い、最後にまとめて印刷やダウンロード などを行う場合に、検索結果をClipboard に保存しておくと便利です。Clipboard には最大500 件までデータが記憶でき ます。なお、複数の検索結果から文献データを保存したときに同じデータが含まれていると、自動的に片方が削除されま す。何もしないで8 時間経つと、保存したデータは自動的に削除されます。

E-mail では検索結果を電子メールで送信することができます。チェックボタンを選択すると自動的に、送信形式と送信 データの順番、送信件数を選択するポップアップメニューと、送信先の電子メール・アドレスとコメントを入力するボッ クスが表示されます。一度に送信できるのは 200 件までです。HTML 形式で送信するとリンクボタン付きで送信するこ とができます。

## 検索の際知っておくと便利な機能

· 前方一致検索 (Truncation)

キーワードの最後にアスタリスク(\*)を付けると、「その後にはどんな文字が続いてもすべて検索しなさい」という意 味になります。このような検索を前方一致検索あるいはトランケーションといいます。ただし、600 種類までの検索と なります。 例えば、antibod\* と入力するとantibody とantibodies の両方を検索します。

・特殊文字による検索

 $\alpha$  やβはalpha またはα、beta またはβのどちらで入力しても検索できます。アポストロフィー(')やウムラウト 等は省略できます。分子式のCO2 などはCO2 と入力します。

・熟語として検索したい場合

熟語として検索したいキーワードは "kawasaki disease" のようにダブルコーテーション (" ") を付けて入力し ます。ただし、このようにダブルコーテーションを付けた場合は自動用語マッピングの機能は働かないので注意が必 要です。

#### 雑誌名と著者名を組み合わせた検索の結果表示

雑誌名と著者名を組み合わせた検索が実行されると、サイテーション・センサー(Citation Sensor)と呼ばれる 機能が起動し、通常の検索結果の前に書誌情報として該当する論文が表示されることがあります。

例えば、雑誌 Blood に2009年に掲載されたSato氏の論文を検索した場合、はじめに Blood を雑誌名として検索 した5件のうちの3件が表示され、次に Blood を雑誌名以外の論題や抄録中のキーワードとしても検索した結果1,605件が 表示されます。

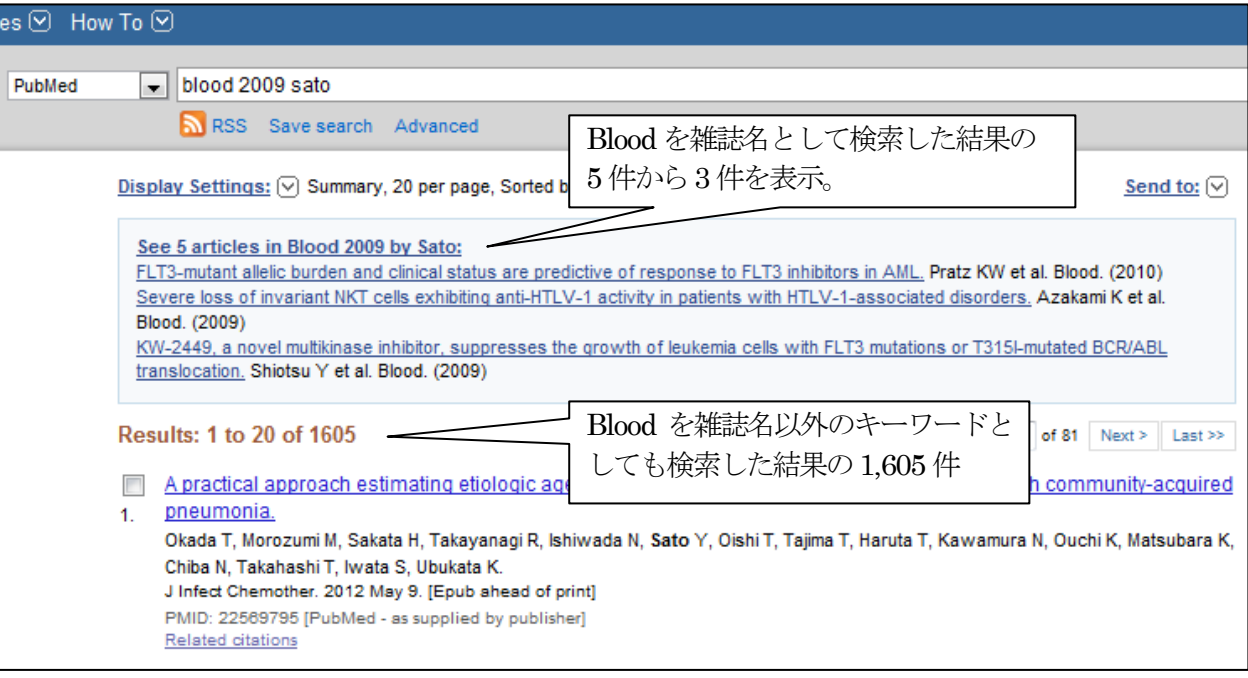

# Advanced Search

ここでは論題中に使用された言葉のみを検索 する、あるいは雑誌名に限定した検索を行うな ど検索フィールドを指定した検索ができます。

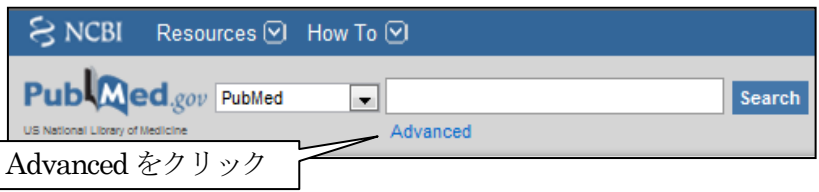

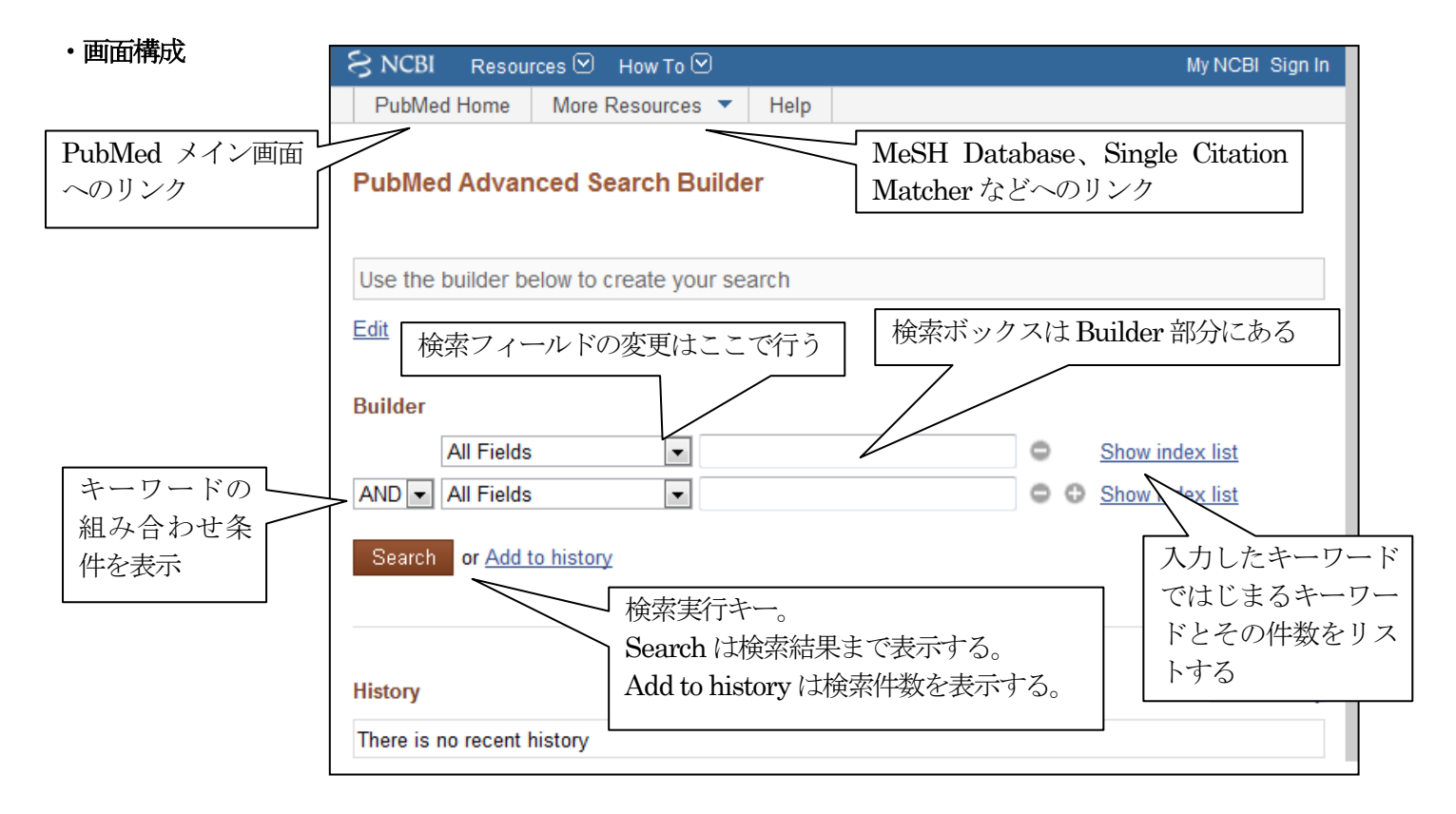

・検索方法1 (キーワードをまとめて入力)、テーマ「論題中にo157 とあり、予防に関する文献を探す」

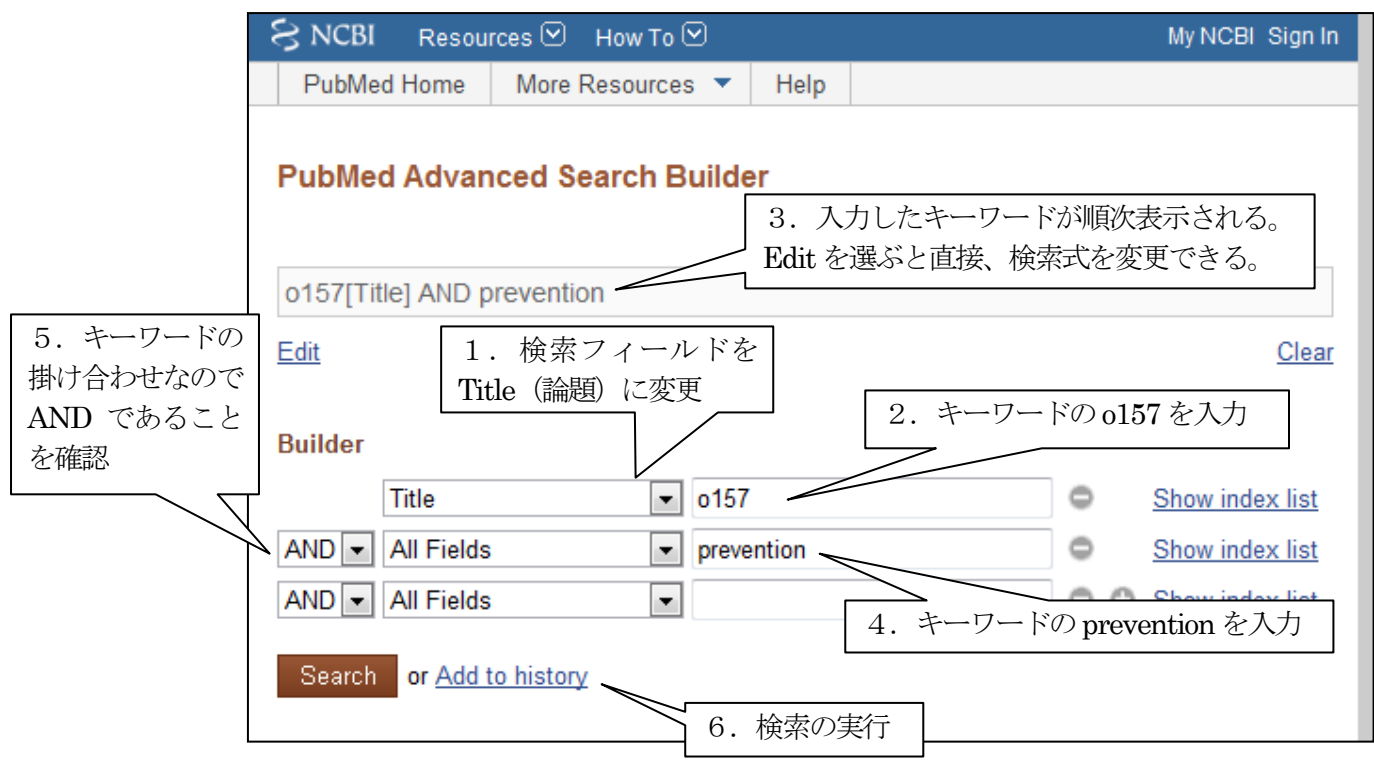

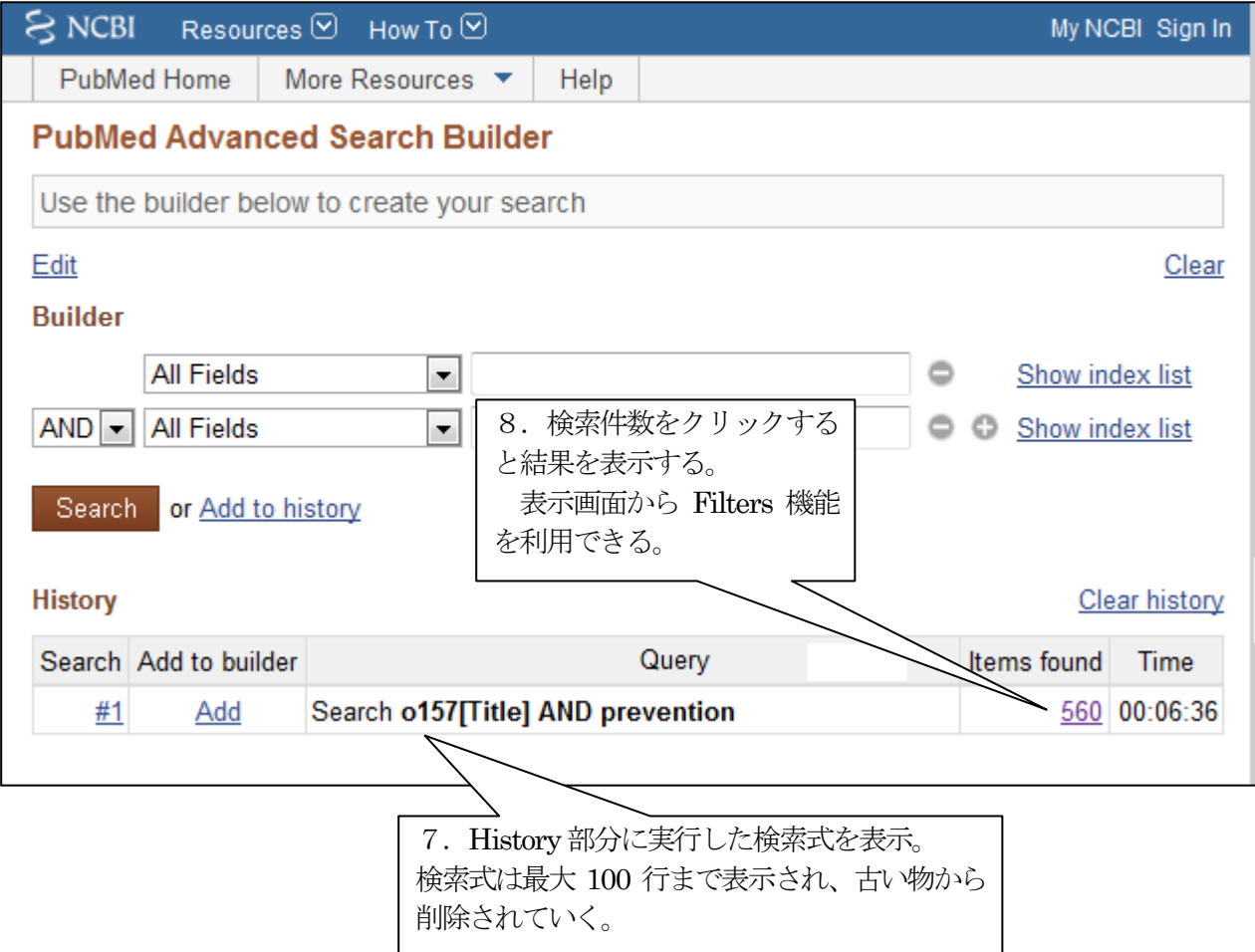

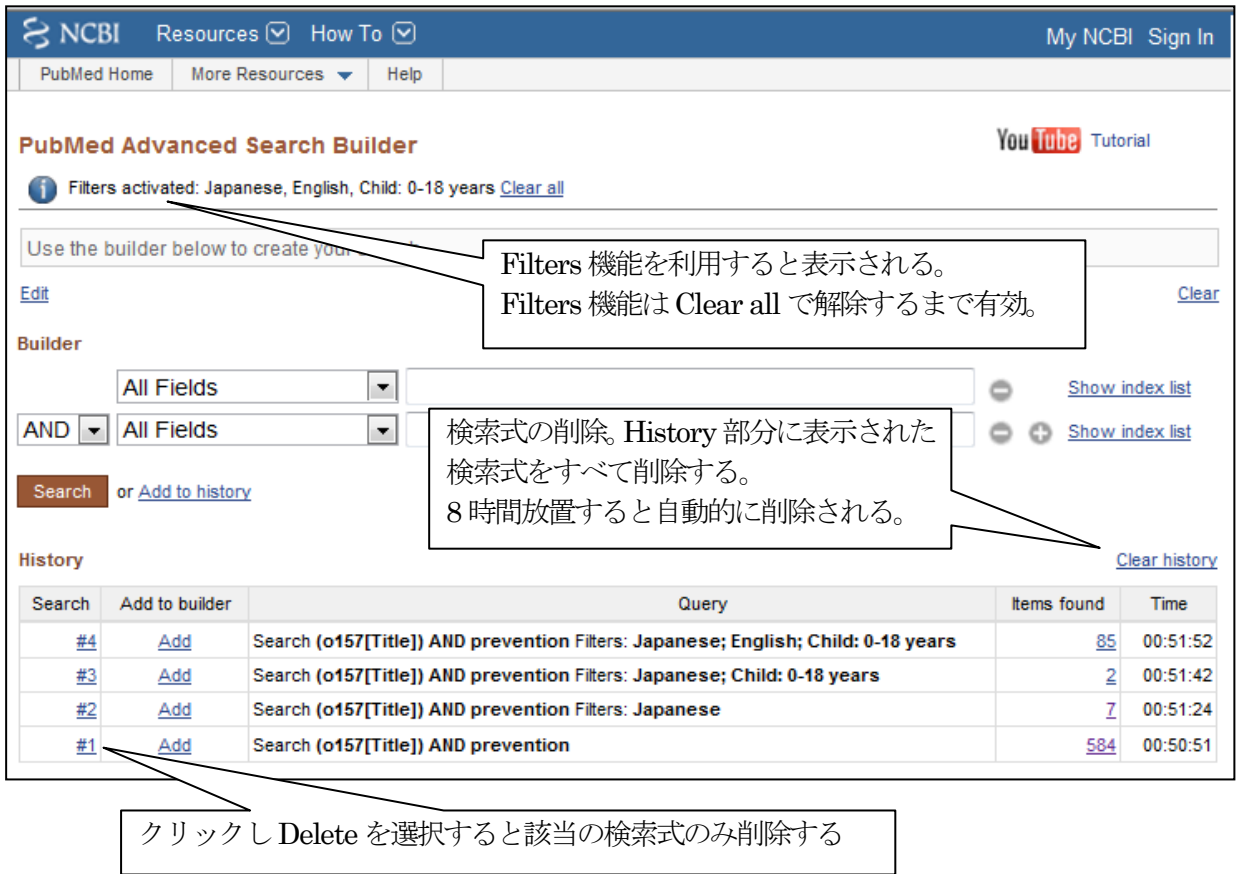

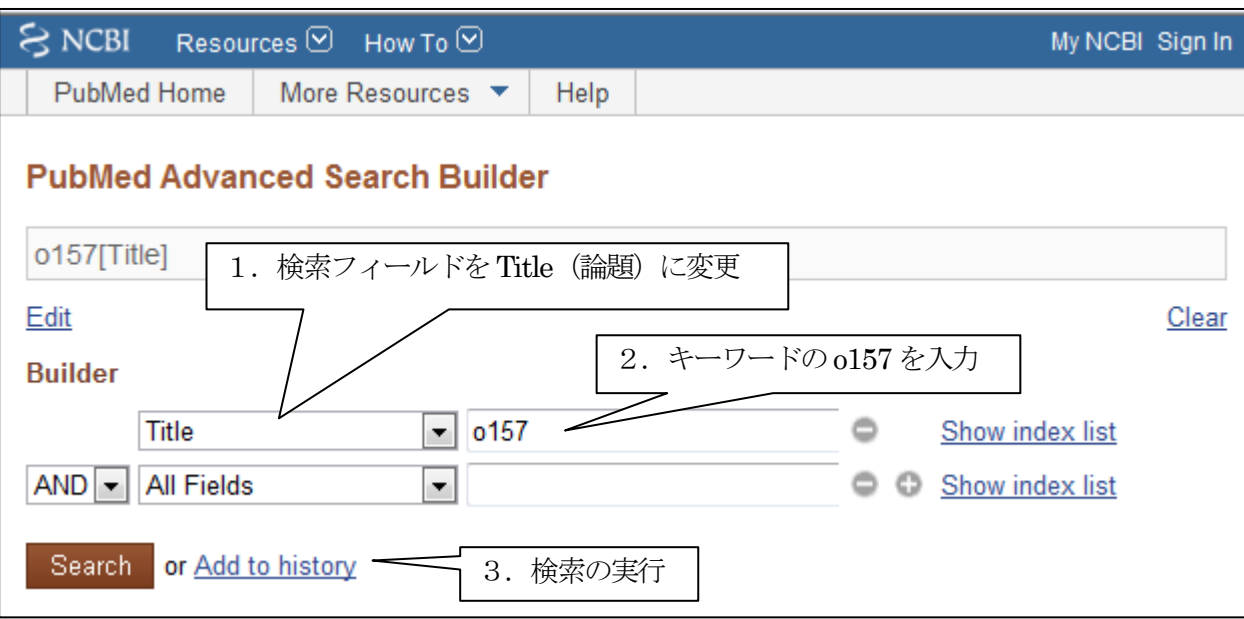

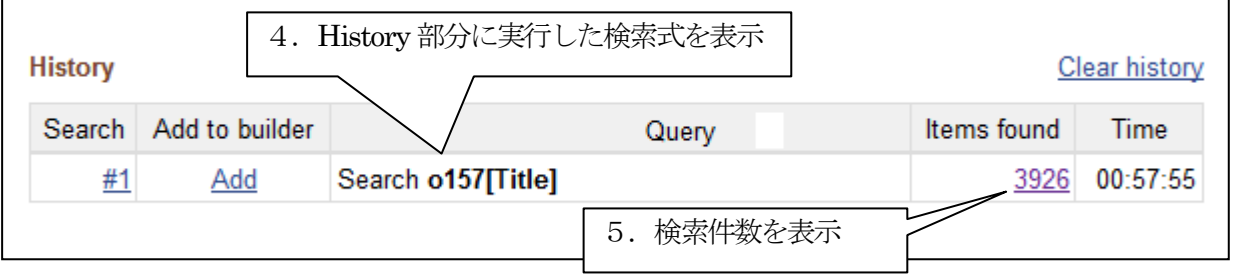

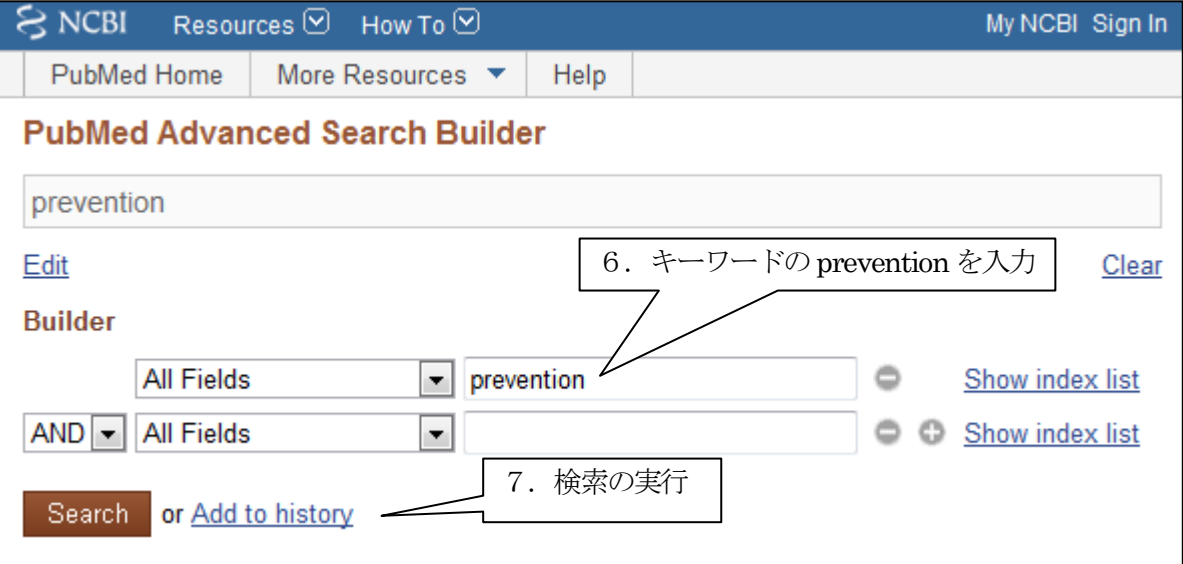

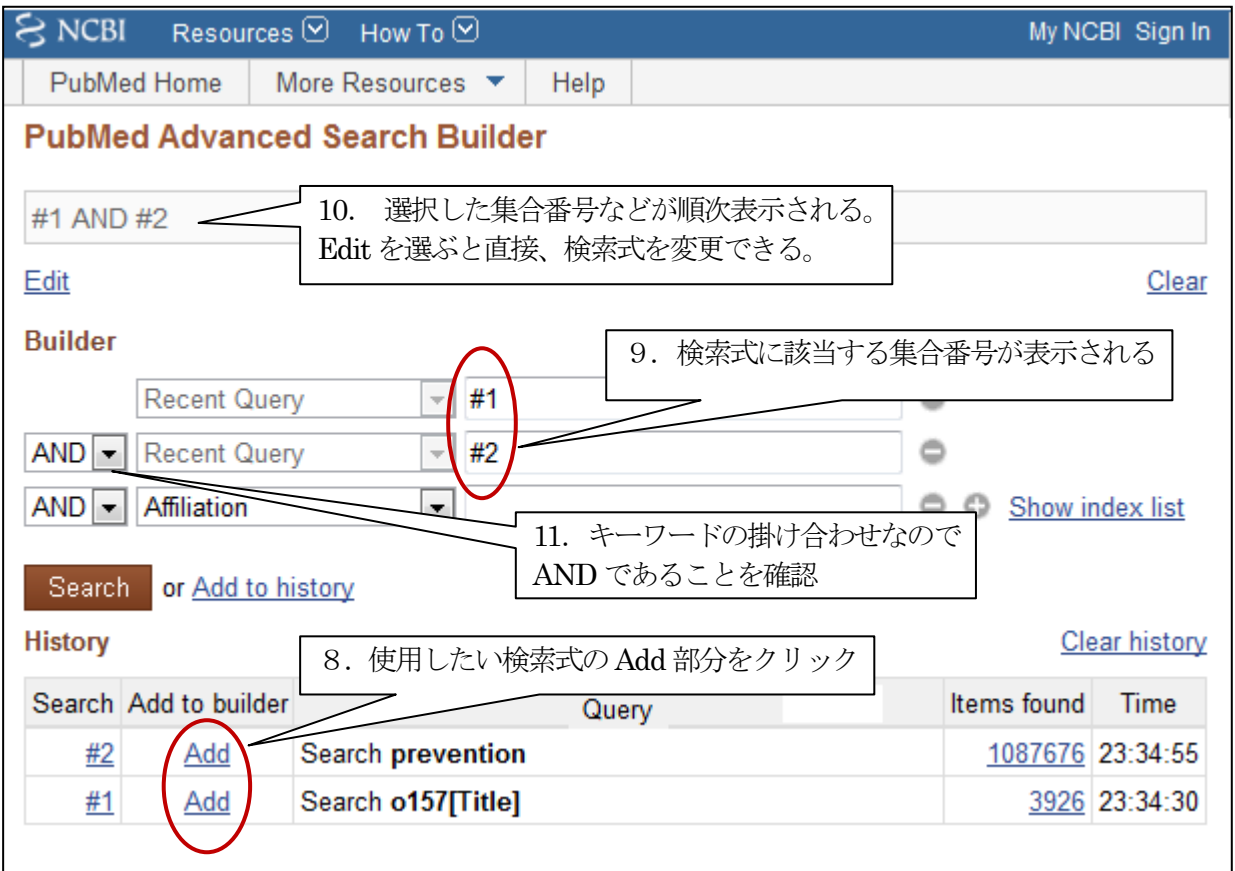

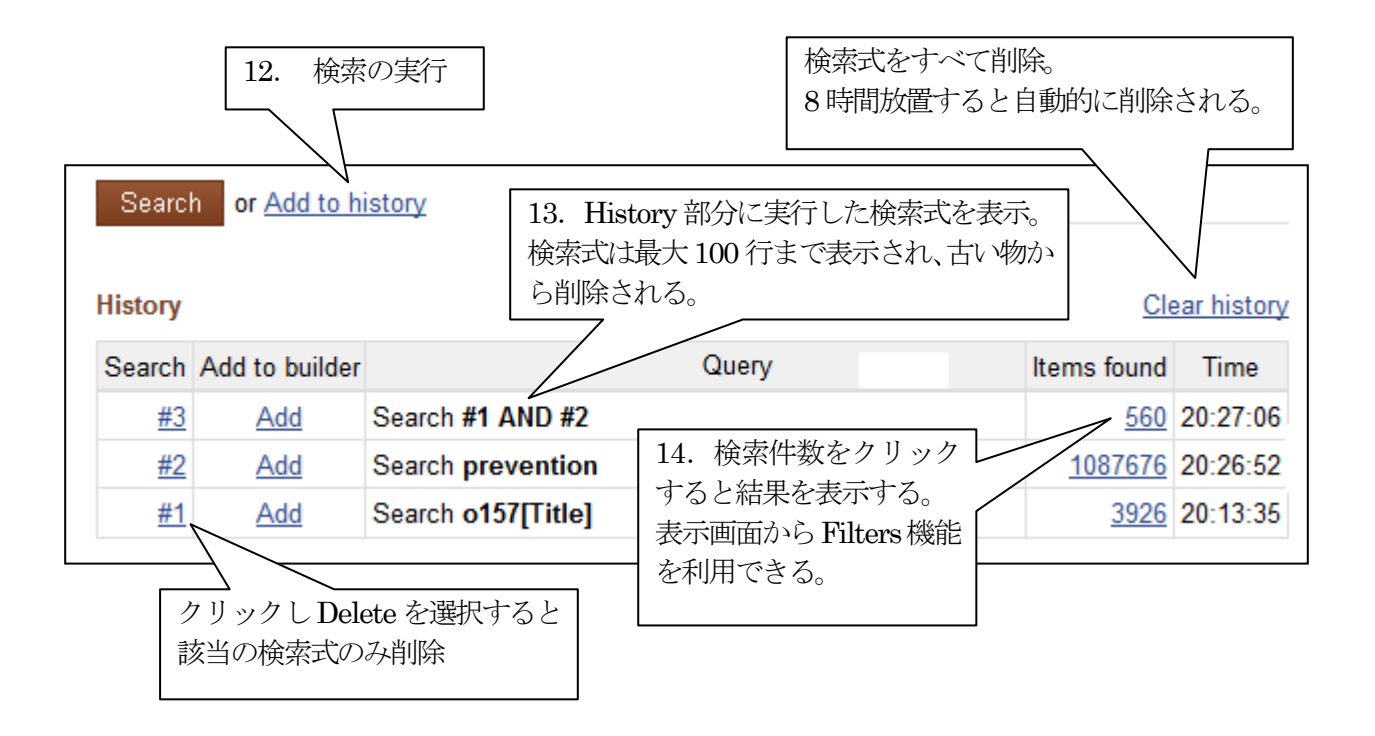